### **VIAS**

## **FAQs**

**Issue** 01 **Date** 2024-04-03

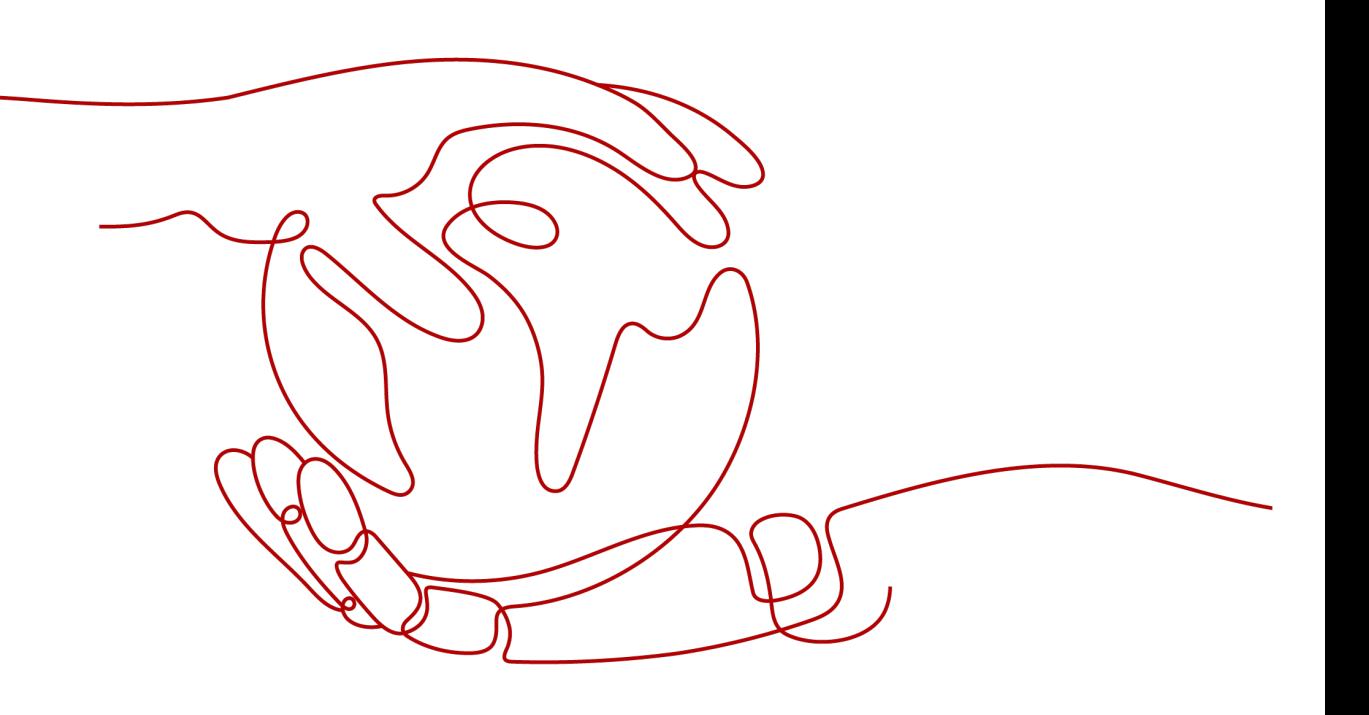

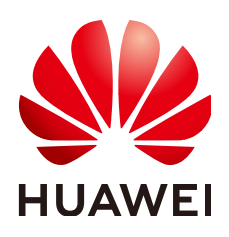

#### **Copyright © Huawei Cloud Computing Technologies Co., Ltd. 2024. All rights reserved.**

No part of this document may be reproduced or transmitted in any form or by any means without prior written consent of Huawei Cloud Computing Technologies Co., Ltd.

#### **Trademarks and Permissions**

 $\triangle \triangleright$ HUAWEI and other Huawei trademarks are the property of Huawei Technologies Co., Ltd. All other trademarks and trade names mentioned in this document are the property of their respective holders.

#### **Notice**

The purchased products, services and features are stipulated by the contract made between Huawei Cloud and the customer. All or part of the products, services and features described in this document may not be within the purchase scope or the usage scope. Unless otherwise specified in the contract, all statements, information, and recommendations in this document are provided "AS IS" without warranties, guarantees or representations of any kind, either express or implied.

The information in this document is subject to change without notice. Every effort has been made in the preparation of this document to ensure accuracy of the contents, but all statements, information, and recommendations in this document do not constitute a warranty of any kind, express or implied.

## **Huawei Cloud Computing Technologies Co., Ltd.**

Address: Huawei Cloud Data Center Jiaoxinggong Road Qianzhong Avenue Gui'an New District Gui Zhou 550029 People's Republic of China

Website: <https://www.huaweicloud.com/intl/en-us/>

## **Contents**

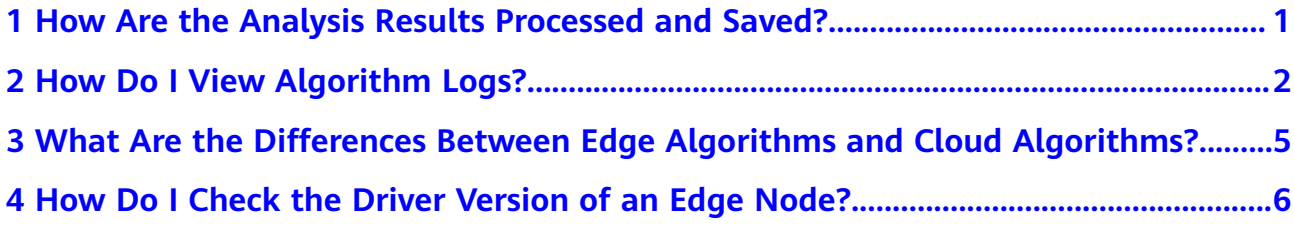

# <span id="page-3-0"></span>**1 How Are the Analysis Results Processed and Saved?**

When using an edge algorithm, the algorithm package is sent to your edge node as an image. The algorithm is executed on your edge node, and any analysis results and alarms are output to the path you configured.

VIAS only analyzes your video stream data in real time and does not store any of your data.

# <span id="page-4-0"></span>**2 How Do I View Algorithm Logs?**

- 1. Log in to the IEF console.
- 2. In the navigation pane, choose **Managed Resources** > **Edge Nodes**.
- 3. Click an edge node name.
- 4. On the **Configuration** tab page, locate **Log Configuration**. Under **System Logs**, click **Edit** and enable the option to **Save Logs to AOM**. Click **Save**. Repeat the same steps for **Application Logs**.

You can view the logs on AOM. For details, see **[Viewing Logs on AOM](https://support.huaweicloud.com/intl/en-us/usermanual-ief/ief_01_0081.html#section1)**.

- **System Logs**: logs generated by the IEF software
- **Application Logs**: logs generated by applications, for example, logs generated by algorithm jobs

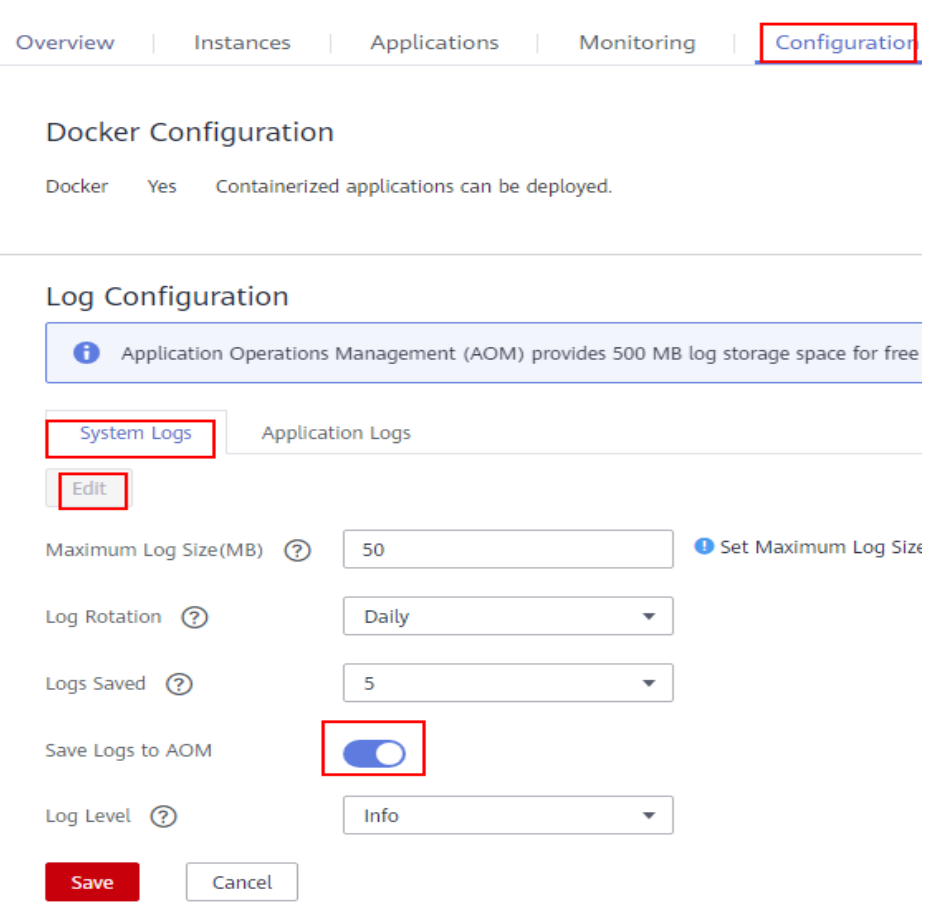

VIAS<br>FAQs

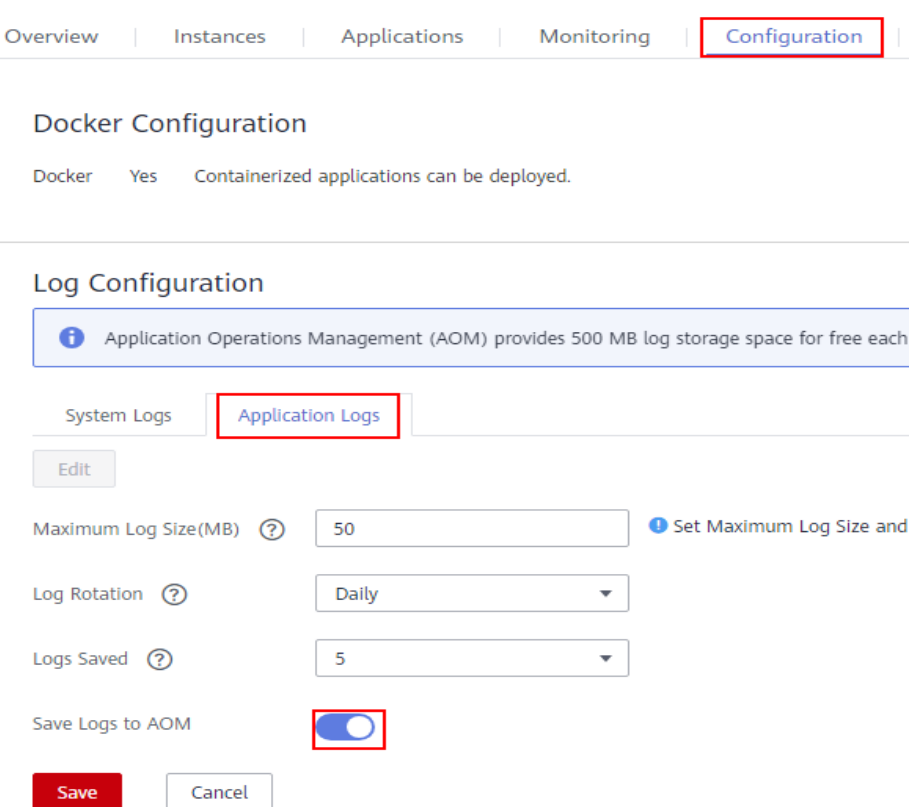

#### **Figure 2-2** Enabling the application log function

# <span id="page-7-0"></span>**3 What Are the Differences Between Edge Algorithms and Cloud Algorithms?**

To use an edge algorithm, you must deploy the algorithm on your edge device. The algorithm jobs will be executed in this device, which eliminates the need to upload video stream data to Huawei Cloud.

To use a cloud algorithm, video stream data must be uploaded to and analyzed on Huawei Cloud.

| <b>Type</b>        | <b>Function</b> | <b>Run On</b> | <b>Video Data Uploaded</b><br>To |
|--------------------|-----------------|---------------|----------------------------------|
| Edge<br>algorithm  | Same            | Edge device   | Edge device                      |
| Cloud<br>algorithm | Same            | Huawei Cloud  | Huawei Cloud                     |

**Table 3-1** Differences between edge algorithms and cloud algorithms

# <span id="page-8-0"></span>**4 How Do I Check the Driver Version of an Edge Node?**

VIAS supports x86+GP Tnt004 servers. If Tnt004 servers are used, download the recommended **[Tnt004 driver version](https://us.download.nvidia.com/tesla/418.181.07/NVIDIA-Linux-x86_64-418.181.07.run)**.

**Figure 4-1** shows the command output once the command has been executed.

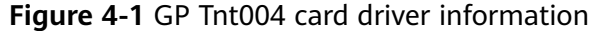

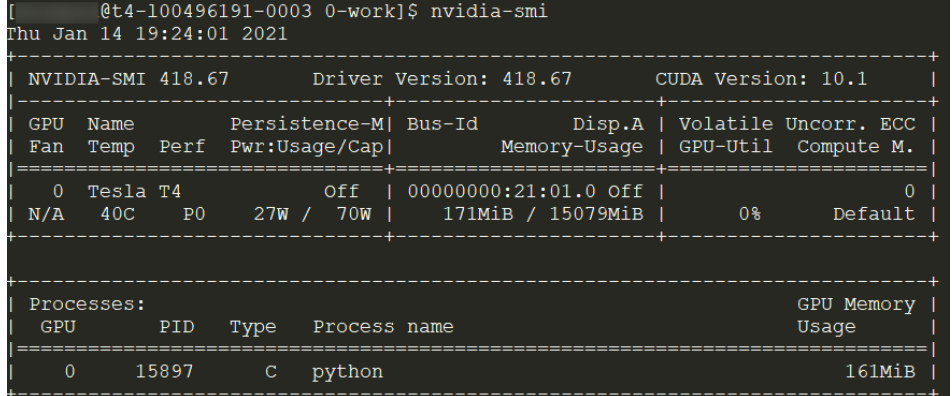

● VIAS supports Kunpeng+D310 servers. **The service only supports the D310 chip driver of the c82 version. If the current server's D310 chip driver is not the c82 version, install the c82 version.**

Run the **npu-smi info** command to view the driver of the D310 chip.

Run the **./A300-3000-npu-driver\_5.1.rc2\_linux-aarch64.run --full** command to install the driver of the c82 version.

If the system displays a message indicating that a user is missing during the installation, add a user. After the driver is installed, ensure that the user group ID of **HwHiAiUser** is **1001**. You can run the **id HwHiAiUser** command to view the user group ID.

– If the D310 chip driver installed on the server is of the c82 version, the command output is displayed as shown in **[Figure 4-2](#page-9-0)**. The c82 driver's version number is 22.0.2.

|                    |                | $\sim$ ]# npu-smi info |                       |                             |                       |
|--------------------|----------------|------------------------|-----------------------|-----------------------------|-----------------------|
| npu-smi 22.0.2     |                | Version: 22.0.2        |                       |                             |                       |
| <b>NPU</b><br>Chip | Name<br>Device | Health<br>Bus-Id       | Power(W)<br>AICore(%) | Temp(C)<br>Memory-Usage(MB) | Hugepages-Usage(page) |
| - 80<br>$\theta$   | 310            | OK<br>0000:05:00.0     | 12.8<br>0             | 60<br>7764<br>655           | 970                   |

<span id="page-9-0"></span>**Figure 4-2** D310 chip driver of the c82 version

● VIAS supports Kunpeng+D710 servers. **The service only supports the D370 chip driver of the c82 version. If the current server's D710 chip driver is not the c82 version, install the c82 version.**

Run the **npu-smi info** command to view the driver of the D710 chip.

Run the **./Atlas-300i-pro-npu-driver\_5.1.rc2\_linux-aarch64.run --full** command to install the driver of the c82 version.

If the system displays a message indicating that a user is missing during the installation, add a user. After the driver is installed, ensure that the user group ID of **HwHiAiUser** is **1001**. You can run the **id HwHiAiUser** command to view the user group ID.

If the D710 chip driver installed on the server is of the c82 version, the command output is displayed as shown in **Figure 4-3**. The c82 driver's version number is 22.0.2.

| npu-smi 22.0.2        |                                   |                                           | Version: 22.0.2 |                                       |                       |             |  |
|-----------------------|-----------------------------------|-------------------------------------------|-----------------|---------------------------------------|-----------------------|-------------|--|
| NPU<br>Name<br>Device |                                   | Health<br>Bus - Id                        | Power(W)        | Temp(C)<br>AICore(%) Memory-Usage(MB) | Hugepages-Usage(page) |             |  |
|                       | 310P3                             | OK<br>0000:02:00.0                        | ΝA              | 71<br>1763 / 21534                    | 403                   | 403         |  |
|                       | 310P3                             | OK<br>0000:04:00.0<br>___________________ | ΝA              | 72<br>3437 / 21534                    |                       | 1201 / 1201 |  |
|                       | 310P3                             | _______________<br>OК<br>0000:85:00.0     | NΑ<br>Α         | 44<br>/21534<br>921                   | A                     | - 0         |  |
|                       | ________________________<br>310P3 | ___________________<br>OK<br>0000:8B:00.0 | ΝA              | 68<br>1491 / 21534                    |                       | 269 / 269   |  |

**Figure 4-3** D710 chip driver of the c82 version